# Handreichung für Idrisi Kilimanjaro

# Übung Digitale Bildverarbeitung und Fernerkundung I

- Projekt: Übung Digitale Bildverarbeitung und Fernerkundung I
- Autor: Thomas Nauss
- Version: 1.0
- Stand: 19. Juni 2007

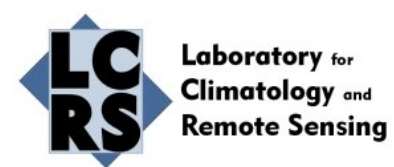

# Inhaltsverzeichnis

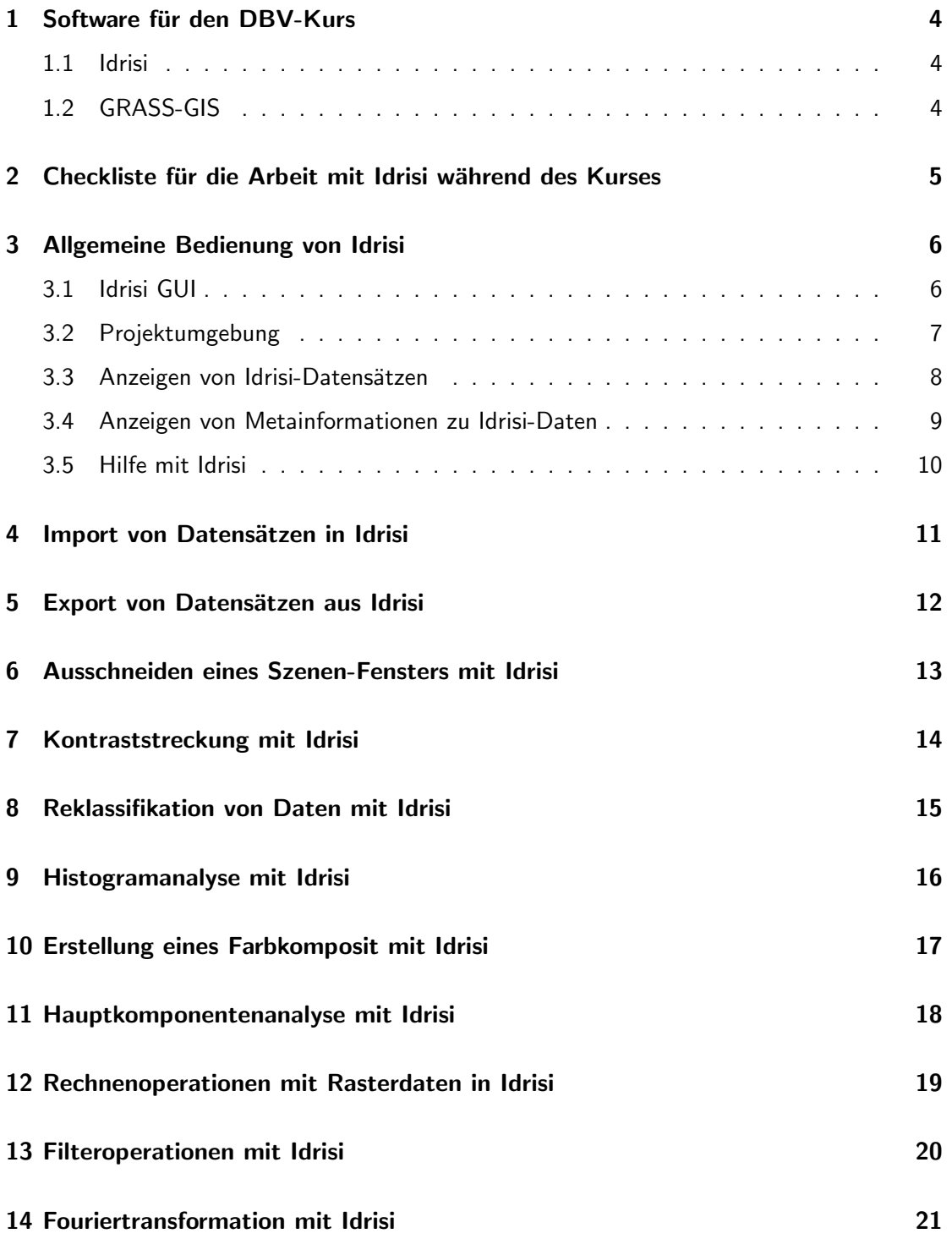

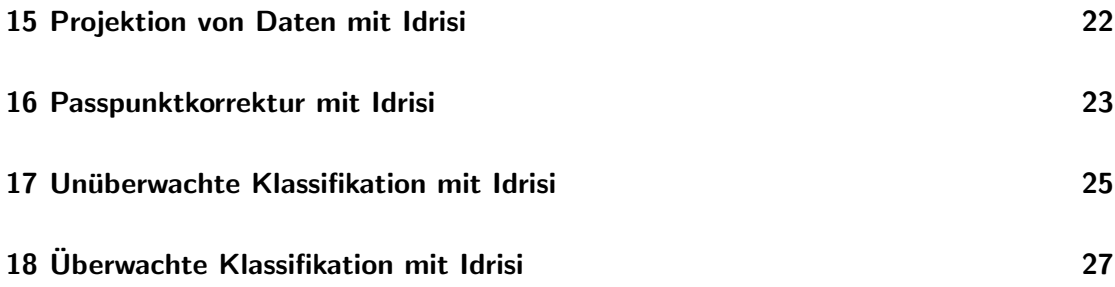

#### <span id="page-3-0"></span>1 Software für den DBV-Kurs

Im Rahmen des DBV-Kurses sollen Technicken der digitalen Satellitenbildverarbeitung sowohl theoretisch als auch praktisch erlernt werden. Die praktischen Übungen werden im Rahmen der Sitzungen mit dem Softwarepaket Idrisi (Kilimanjaro-Version) durchgeführt, wobei es jedem Teilnehmer freigestellt ist, welche Software letztendlich für die Bearbeitung der Hausaufgaben verwendet wird. Eine gute alternative zu Idrisi ist GRASS-GIS, dass kostenfrei für mehrere Betriebssysteme zur Verfügung steht und vergleichbar zu kommerziellen Softwarepaketen wie beispielsweise ArcGIS ist.

Die vorliegende Handreichung für Idrisi soll die Bedienung des Systems erleichtern. Es wird jedoch davon ausgegangen, dass dem Leser die Hintergründe zu den hier erläuterten Techniken bekannt sind. Ebenfalls vorausgesetzt wird ein sicherer Umgang mit dem Windwos-Betriebssystem von Microsoft, vor allem im Hinblick auf die Ländereinstellungen, den Datei-Explorer und mindestens einen Editor (notebad, PSPad, etc.). Darüber hinaus werden fundierte Kenntnisse im Umgang mit Textverarbeitungsprogrammen und grundlegende Kenntnisse im Umgang mit DTP-Grafikprogrammen (CorelDraw bzw. PhotoPaint, Adobe Illustrator bzw. Photoshop, Gimp, etc.) vorausgesetzt, die für die Bearbeitung der Hausaufgaben notwendig sind.

#### <span id="page-3-1"></span>1.1 Idrisi

Idrisi ist eine Software zur digitalen Bildverarbeitung mit einem Schwerpunkt auf der Bearbeitung von Fernerkundungsdaten. Darüber hinaus bietet es jedoch auch umfangreiche GIS-Funktionalitäten. Das an der Clark-University (Worcester, USA) entwickelte Idrisi gilt als leisungsfähige, aber dennoch sehr kostengünstige Software und setzt ein Microsoft-Windows-Betriebssystem voraus. Informationen zu Idrisi erhält man über die Internetadresse www.clarlabs.org. Eine voll funktionsfähige Studentenversion der derzeit aktuellen Andes-Version kann fur ca. 100 EUR bezogen werden. Da beim Versionswechsel zwischen dem ¨ im DBV-Kurs verwendeten Idrisi Kilimanjaro und Idrisi Andes weitreichende Änderungen in der Architektur und dem Software-Layout vorgenommen wurden, können einzelnen Anwendung bzw. die dazugehörigen Interfaces leicht von den hier dargestellten Beschreibungen abweichen.

#### <span id="page-3-2"></span>1.2 GRASS-GIS

Das normalerweise als GRASS bezeichnete Geographische Informationssystem kann für viele Aufgaben des Geo-Datenmanagements und der Analyse von Geodaten, der Bildprozessierung, der Modellierung und Visualisierung eingesetzt werden. Informationen zu GRASS erhält man über die Internetadresse http://grass.itc.it/. Hier findet man auch die Installationsdateien für Microsoft Windows (mit Cygwin), MacOSX und Linux. Dr. Jan Cermak hat eine kurze Einfuhrung in GRASS mit Schwerpunkt auf die digitale Bildverarbeitung geschrieben, die im ¨ Kursportal (Ordner "Allgemeine Informationen") zum Download bereit steht.<br>.

#### <span id="page-4-0"></span>2 Checkliste für die Arbeit mit Idrisi während des Kurses

• Allgemeiner Hinweis

Idrisi benötigt freien Speicherplatz auf dem persönlichen Netzlaufwerk des Benutzers. Es ist sicherzustellen, dass auf diesem Laufwerk ca. 1 MB Speicherplatz zur Verfugung ¨ stehen.

- Vor der Arbeit mit Idrisi:
	- 1. Dezimal- und Tausendertrennzeichen

Die Idrisi-Software setzt als Dezimaltrennzeichen einen " ." und als Tausender-Trennzeichen ein "," voraus. Da dies nicht der Standard-Einstellung eines deut-<br>sehen Winder auf als wennen wird kann zur dem Standard Statten der Standard änder schen Windows-Systems entspricht, müssen vor dem Start der Software die Ländereinstellungen entsprechend angepasst werden. Dies geschieht über START-EINSTELLUNGEN-SYSTEMSTEUERUNG-LÄNDEREINSTELLUNGEN im Reiterfeld ZAHLEN. Eine nachträgliche Umstellung der Länderkennung wird erst bei einem Neustart von Idrisi wirksam.

2. Kopieren der Arbeitsdaten auf einen lokalen Datenträger

Die Idrisi-Software hat Probleme mit dem Zugriff auf Windows-Netzlaufwerke. Deshalb sollen nur lokale Laufwerke als Pfad in Idrisi verwendet werden. Da die Daten auf Laufwerk D der Übungsrechner jederzeit gelöscht werden können, sollen die im Rahmen des Kurses erstellten Dateien am Ende der Sitzung auf einem externen Datenträger (USB-Festplatte, DVD, etc.) gesichert und am Anfang der Sitzung von diesem wieder auf das Laufwerk D kopiert werden.

3. Einstellen der Pfadangabe in Idrisi

Die Dateien, die mit Idrisi erstellt werden, werden standardmäßig in dem im Programm angegebenen "Main working folder" (FILE-DATA PATH gespeichert. Der deutschen Path gespeichert. Der den S dort angegebenen Pfad soll deshalb vor Beginn jeder Sitzung überprüft werden (vgl. Kapitel [3.2\)](#page-6-0).

• Nach der Arbeit mit Idrisi:

Sicherung der Arbeitsdaten auf einem externem Datenträger Aus oben genannten Gründen sollen die Arbeitsdaten nach jeder Sitzung auf einem externen Datenträger (USB-Festplatte, DVD, etc.) gesichert werden.

## <span id="page-5-0"></span>3 Allgemeine Bedienung von Idrisi

#### <span id="page-5-1"></span>3.1 Idrisi GUI

Idrisi wird i. d. R. über ein Graphical User Interface (GUI) bedient. Abbildung [1](#page-5-2) zeigt das Hauptfenster mit dem Hauptmenü, der darunter befindlichen Hilfsmittelleiste sowie der Statusleiste am unteren Bildrand. Sofern ein Datensatz geöffnet ist, wird im rechten Fensterbereich das Composer-Fenster angezeigt, welches grundsätzliche Werkzeuge zur Datensatzanalyse und -visualisierung bereitstellt. Bei der Auswahl einer Funktion bzw. eines Werkzeugs über das Menü wird in der Titelleiste eine kurze Erläuterung zu dem Werkzeug angezeigt, dass sich unter dem Mauszeiger befindet. Informationen darüber, welches Werkzeug bzw. welche Funktion durch das jeweilige Symbol in der Hilfsmittelleiste aufgerufen wird erhält man auf die gleiche Weise (vgl. auch Abb. [2\)](#page-6-1).

<span id="page-5-2"></span>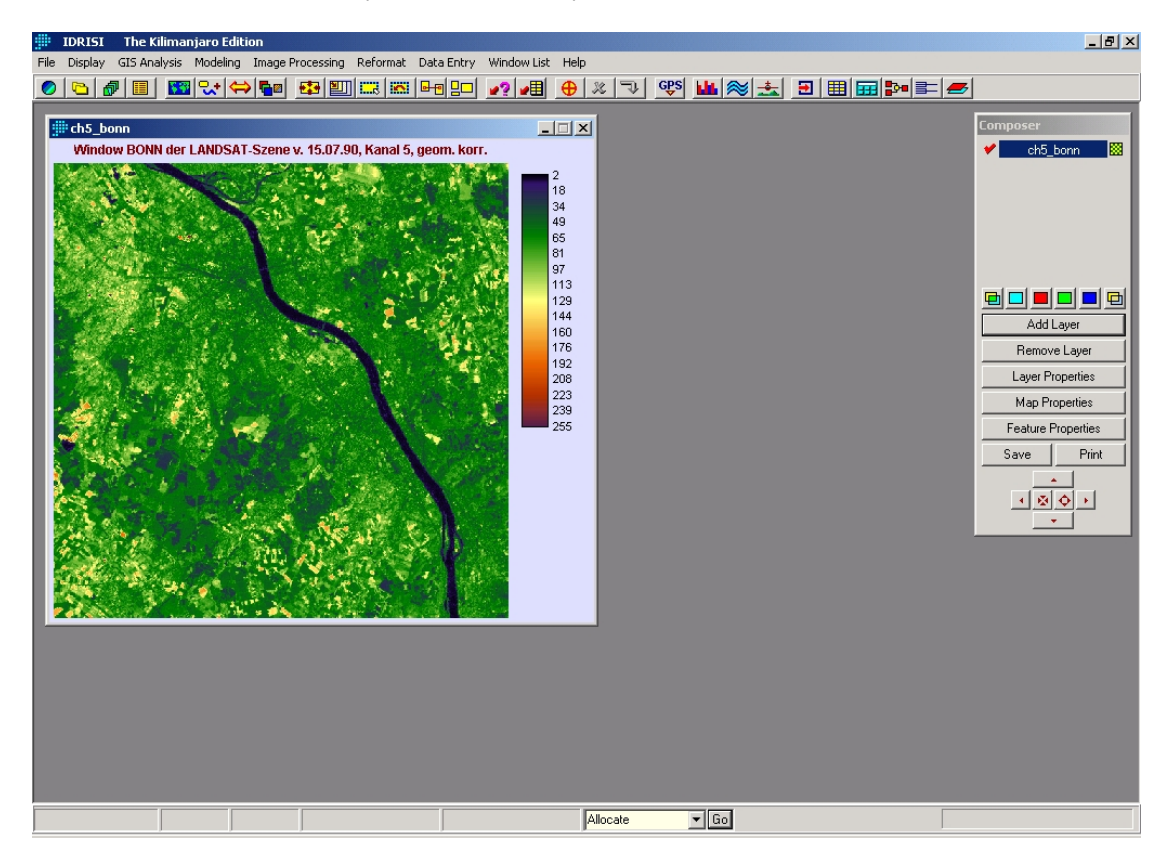

Abbildung 1: Idrisi Kilimanjaro Benutzeroberfläche.

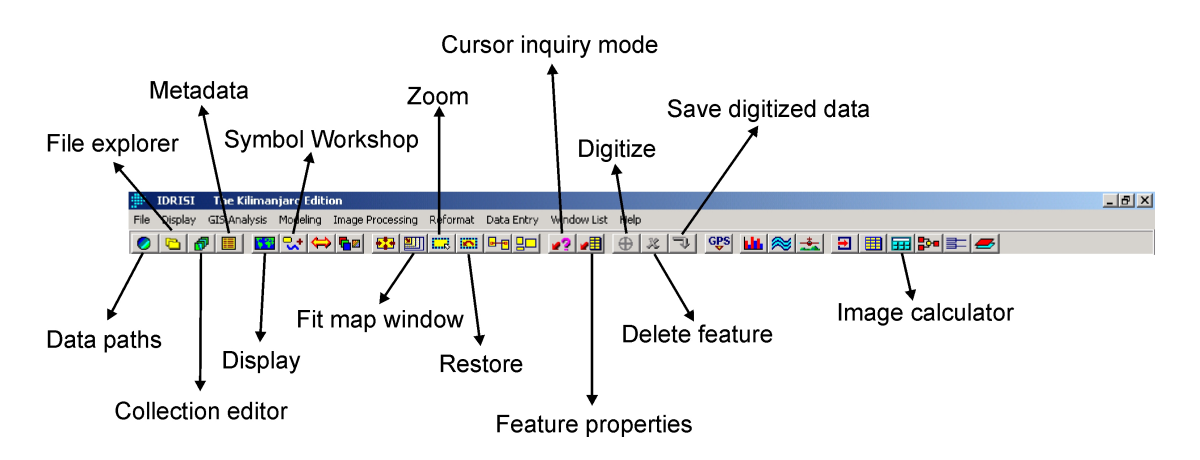

<span id="page-6-1"></span>Abbildung 2: Idrisi Kilimanjaro Werkzeugleiste.

#### <span id="page-6-0"></span>3.2 Projektumgebung

Prinzipiell können mit Idrisi alle Dateien unabhängig von dem Verzeichnis in dem sie gespeichert sind geöffnet werden. Es empfiehlt sich jedoch, die Daten, die für die aktuelle Fragestellung wichtig sind in einem (oder wenigen) Ordnern gemeinsam vorzuhalten und diese(n) Ordner in der Projektumgebung von Idrisi anzugeben. Damit ist ein einfacher Zugriff auf die Datensätze sichergestellt. Darüber hinaus werden alle Dateien, die mit Idrisi erstellt werden standardmäßig in dem als Hauptarbeitsordner angegebenen Verzeichnis gespeichert.

Das Interface für die Einstellungen der Projektumgebung kann über das Menü FILE-DATA PATH geöffnet werden (vgl. Abb. [3\)](#page-7-1). Die Angabe des Hauptarbeitsordners ist verpflichtend, weitere Ordner können nach Bedarf hinzugefügt bzw. wieder entfernt werden.

Wichtiger Hinweis: Es durfen keine Sonderzeichen ( ¨ " .", " ?", etc.) in dem Verzeichnispfad verwendet werden.

| Establish the Working and Resource Folders associated with a Project |                                                                                                  |
|----------------------------------------------------------------------|--------------------------------------------------------------------------------------------------|
| File                                                                 | Display GIS Analysis Modeling Image Processing Reformat Data Entry Window List<br>Help           |
| Data Paths<br><b>CB</b>                                              | <b>BE</b> TE<br>GPS <b>Link</b> 2<br><b>B-al 90</b><br>$\mathcal{X}$<br>「「」<br>•? •⊞<br>$\oplus$ |
| Ιš<br><b>IDRISI File Explorer</b>                                    |                                                                                                  |
| Metadata                                                             |                                                                                                  |
| Collection Editor                                                    |                                                                                                  |
| Run Macro                                                            | $ \Box$ $\times$<br><b>Project environment</b>                                                   |
| Turn Shortcut Off                                                    | Project file name: c:\programme\idrisi kilimanjaro\projects\default.env                          |
| <b>User Preferences</b>                                              | Main working folder:                                                                             |
| Import                                                               | D:\DBV1\Bonn_TM\<br><b>4 Browse</b>                                                              |
| Export                                                               | Resource folders :                                                                               |
| IDRISI File Conversion (16/32)                                       | + Add                                                                                            |
| Exit                                                                 | • Remove                                                                                         |
|                                                                      |                                                                                                  |
|                                                                      | New project                                                                                      |
|                                                                      | Open project                                                                                     |
|                                                                      | Save project                                                                                     |
|                                                                      | Save as                                                                                          |
|                                                                      |                                                                                                  |
|                                                                      | <b>OK</b><br>Close<br>Help                                                                       |
|                                                                      |                                                                                                  |

<span id="page-7-1"></span>Abbildung 3: Idrisi Kilimanjaro Project Environment.

#### <span id="page-7-0"></span>3.3 Anzeigen von Idrisi-Datensätzen

Idrisi-Datensätze können prinzipiell über zwei Funktionen zur Anzeige geöffnet werden:

- 1. Für die schnelle Visualisierung eines Datensatztes empfiehlt sich der Display Launcher (vgl. Abb. [4\)](#page-8-1), der über das Menü DISPLAY-DISPLAY LAUNCHER geöffnet werden kann. Nach der Auswahl des Dateityps kann der Dateiname in der dafür vorgesehene Zeile eingetragen oder über die ...-Schaltfläche ausgewählt werden. Standardmäßig wird hier das Verzeichnis angezeigt, dass als Hauptarbeitsordner ausgewählt worden ist (vgl. Kapitel [3.2\)](#page-6-0). Ausserdem können auch verschiedene Farbpalleten und Skalierungsoptionen ausgewählt werden.
- 2. Sollen mehrere Datensätze visualisiert oder einzelne Datensätze z. b. in tabellarischer Form dargestellt werden, empfiehlt sich der File Explorer (vgl. Abb. [5\)](#page-8-2), der über das Menü WINDOW LIST-IDRISI FILE EXPLORER geöffnet werden kann. Nach der Auswahl des Dateityps kann im rechten Fensterbereich jeweils ein Datensatz ausgewählt werden. Standardmäßig wird hier das Verzeichnis angezeigt, dass als Hauptarbeitsord-ner ausgewählt worden ist (vgl. Kapitel [3.2\)](#page-6-0). Nach der Auswahl stehen verschiedenen Optionen zur Bearbeitung bzw. Anzeige des Datensatzes sowie der dazugehörigen Metadaten über die Funktionsschaltflächen im unteren Bereich zur Verfügung. Wichtige Funktionen sind hier v. a.:
	- Display Layer zur Anzeige des Datensatzes
	- View Metadata zur Anzeige/Bearbeitung der Metadaten

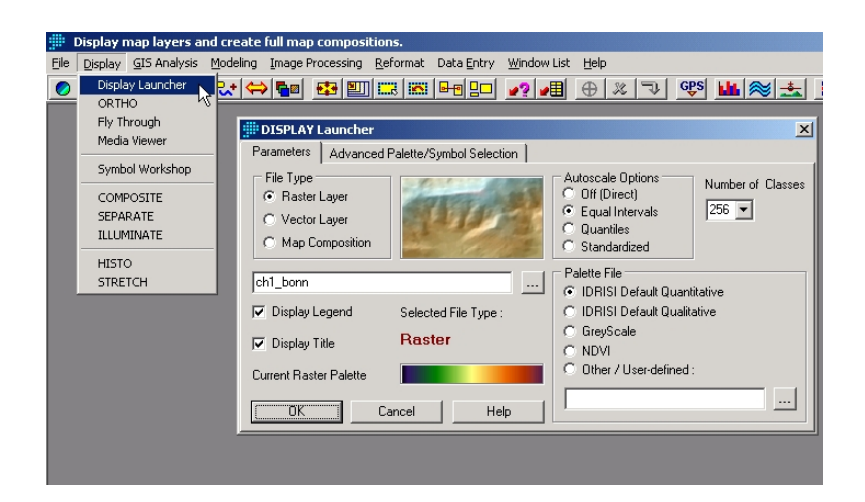

Abbildung 4: Idrisi Kilimanjaro Display Launcher.

<span id="page-8-1"></span>

|                                                                                                    | List, copy, rename, delete or move files. View byte level content of binary files.                                                                                                    |
|----------------------------------------------------------------------------------------------------|----------------------------------------------------------------------------------------------------|
| GIS Analysis Modeling<br>Display<br>File                                                                                                    | Image Processing Reformat Data Entry<br>Window List<br>Help                                                                                                    |
| Data Paths                                                                                                    | 60 GIDICIC 6090 212<br><b>GPS</b><br>판 (폐田) 면<br>$\oplus$<br>ᄈ⊗불<br>$\boldsymbol{\mathcal{X}}$<br>F                                                                                                    |
| <b>IDRISI File Explorer</b><br>ı.<br>Metadata<br>Collection Editor<br><b>Run Marro</b><br>Turn Shortcut Off<br><b>Liser Preferences</b><br>Import<br>Export<br>IDRISI File Conversion (16/32)<br>Exit | <b>Idrisi File Explorer</b><br>$\Box$<br>File type<br>D:\DBV1\Bonn_TM\<br>$\overline{\phantom{0}}$<br>$\epsilon$ Raster frst + rdcl<br>Time series (ts)<br>Vector (vct + vdc)<br>Macro fimil<br>ch1 bonn.rst<br>Pairwise comparison (pcf)<br>Values (avi + adc)<br>ch2 bonn.rst<br>Database (mdb + adc)<br>Decision support (dsf)<br>ch3 bonn.rst<br>Decision Wizard [dmw]<br>Raster group file fraft<br>ch4 honn rst<br>Vector link file [vlx]<br>Knowledge base fikb)<br>ch5 bonn.rst<br>ch6 bonn.rst<br>Map composition [map]<br>Image calculator [exp]<br>ch7 bonn.rst<br>Point symbol (sm0)<br>Spectral curve [isc]<br>ers_bonn.rst<br>Line symbol (sm1)<br>Sensor band (sbf)<br>Polygon symbol (sm2)<br>Hyperspectral sig. [hsg]<br>Text symbol (smt)<br>Hyperspectral group (hgf)<br>Macro Models (imm)<br>Palette [smp]<br>Macro SubModels fims)<br>Reference freft<br>Correspondence (cor)<br>$C$ All files $f^*$ ."<br>Signature [sig + spf]<br>C Hse mask<br>Signature group [sqf] |
|                                                                                                    | Select All<br>Refresh<br>Invert<br>Help<br>Close                                                                                                    |
|                                                                                                    | ldrs<br>睊<br>Display Layer<br>□ □ Copy selected items<br>View Metadata<br>Rename                                                                                                    |
|                                                                                                    | <b>BE</b> View Structure<br>х<br>Delete<br><b>UTI</b> Move selected items<br>010<br>View Binary                                                                                                    |

<span id="page-8-2"></span>Abbildung 5: Idrisi Kilimanjaro File Explorer.

#### <span id="page-8-0"></span>3.4 Anzeigen von Metainformationen zu Idrisi-Daten

Metadaten zu Idrisi-Dateien können beispielsweise in einem Text-Editor oder über das Idrisi Metadaten-Fenster angezeigt bzw. bearbeitet werden (vgl. Abb. [6\)](#page-9-1). Das Metadaten-Fenster kann direkt über das Menü FILE-METADATA) oder über den Display Launcher aufgerufen werden. Zudem können Metadaten über die LAYER PROPERTIES-Schaltfläche des Composer-Fensters angezeigt werden (Reiter: Properties). Ein anschließendes Öffnen des Metadaten-Fensters ist über die VIEW METADATA-Schaltfläche möglich.

| Tools Help<br>File<br>File types<br>C Raster files           |                             |                                        |
|--------------------------------------------------------------|-----------------------------|----------------------------------------|
|                                                              |                             |                                        |
|                                                              | Properties   Legend   Notes |                                        |
| Vector files<br>Attribute files                              | File format:                | <b>IDRISI Raster A.1</b>               |
| C Reference files                                            | Title:                      | Window BONN der LANDSAT-Szene v. 15.02 |
| 日·D:\DBV1\Bonn TM\<br>- ch1_bonn<br>- ch2_bonn<br>- ch3_bonn | Data type:                  | byte                                   |
|                                                              | File type :                 | binary                                 |
|                                                              | Columns:                    | 600                                    |
|                                                              | Rows:                       | 600                                    |
| -- ch4_bonn                                                  | Reference system:           | plane                                  |
| - ch5_bonn                                                   | Reference units:            | m                                      |
| - ch6_bonn<br>- ch7_bonn                                     | Unit distance :             |                                        |
| ers_bonn                                                     | Minimum X:                  | 0                                      |
|                                                              | Maximum X:                  | 18000                                  |
|                                                              | Minimum Y:                  | 0                                      |
|                                                              | Maximum Y:                  | 18000                                  |
|                                                              | Positional error:           | unknown                                |
|                                                              | Resolution:                 | 30                                     |
|                                                              | Minimum value :             | 2                                      |
|                                                              | Maximum value :             | 255<br>$\overline{\phantom{a}}$        |

<span id="page-9-1"></span>Abbildung 6: Idrisi Kilimanjaro Metadata.

#### <span id="page-9-0"></span>3.5 Hilfe mit Idrisi

Idrisi umfasst eine Umfangreiche Hilfe, die über das Menü HELP-CONTENTS aufgerufen werden kann. Zudem findet sich in vielen Werkzeug- bzw. Funktionsfenstern eine HELP-Schaltfläche, über die kontextbezogene Hilfetexte unmittelbar aufgerufen werden können. Darüber hinaus steht ein Manual (Menü HELP-IDRISI MANUAL) und ein Tutorial (Menü HELP-IDRISI MANUAL) zur verfügung. Vor allem das Manual stellt eine hilfreiche Ergänzung zu den Kursunterlagen dar, weil hier sowohl die theoretischen, als auch die praktischen Aspekte der Verfahren beschrieben und mit Arbeitsschritten in Idrisi in Zusammenhang gesetzt werden. Das Tutorial eignet sich v. a. zum Eigenstudium verschiedenster Anwendungsoptionen, da hier Fragestellungen anhand von Ubungsaufgaben zu den bei Idrisi mitgelieferten Test- ¨ datensätzen behandelt werden. Sowohl die Idrisi-Hilfe als auch das Manual und das Tutorial können über das Kursportal (Ordner "Allgemeine Informationen") heruntergeladen werden.<br>.

#### <span id="page-10-0"></span>4 Import von Datensätzen in Idrisi

Idrisi verwendet ein eigenes Dateiformat für das Speichern von Vektor- bzw. Rasterdaten (sog. byte sequential format). Eine unmittelbare Bearbeitung anderer Datenformate mit Idrisi ist nicht möglich. Grundsätzlich besteht jeder Idrisi-Datensatz aus zwei Dateien:

- 1. Eine Binärdatei in der die Datenwerte gespeichert sind.
- 2. Eine Textdatei (ASCII-Format) in der die dazugehörigen Metadaten gespeichert sind.

Beide Dateien unterscheiden sich lediglich hinsichtlich ihrer Dateinamenserweiterung, wobei die Binärdatei von Rasterdatensätzen die Endung "rst", die zugehörige Metadatendatei die<br>Endus er ade" het Pei Velterdatensätzen leuten die Endus von wet" und welch Endung "rdc" hat. Bei Vektordatensätzen lauten die Endungen "vct" und "vdc".

Satelliten- und GIS-Daten liegen i. d. R. nicht im Idrisi-Format vor, so dass sie zunächst konvertiert werden müssen, bevor mit ihnen gearbeitet werden kann. Dies geschieht mittels der Import-Funktion, die über das Menü FILE-IMPORT aufgerufen werden kann. Je nach Dateiformat müssen unterschiedliche Import-Routinen aufgerufen werden, die in den jeweiligen Untermenüeinträgen gefunden werden können.

Wichtiger Hinweis: Für die vollständige Konvertierung insbesondere von Satellitendaten kann es notwendig sein, dass einzelne Import-Routinen mehrmals aufgerufen werden müssen, sofern nicht alle Kanäle gleichzeitig mit einem Import-Prozess konvertiert werden.

Wichtiger Hinweis: Es wird empfohlen, aussagekräftige und dennoch kurze Dateinamen für die beim Satellitendatenimport erstellten Idrisi-Daten zu verwenden. Wichtige Informationen sind v. a. der Sensor, das Aufnahmedatum und der jeweilige Kanal. Für den Kanal 1 einer Landsat-ETM+ Szene vom 24.07.2005, 14:05 Uhr könnte z. B. "etm 200507241405\_01" als<br>Detsinerne verwendet worden. Auf Leerwichen in Detsinernen sellte unhediget verriebtet Dateiname verwendet werden. Auf Leerzeichen in Dateinamen sollte unbedingt verzichtet werden.

# <span id="page-11-0"></span>5 Export von Datensätzen aus Idrisi

Prinzipiell stehen zwei Arten des Datenexports zur Verfügung:

- 1. Export der aktuell dargestellten Visualisierung v. a. in ein DTP-Format.
- 2. Formatkonvertierung eines Idrisi-Datensatzes in ein DTP- oder GIS-Format.

Der Export der aktuell dargestellten Visualisierung in ein DTP-Format erfolgt über die SAVE-Schaltfläche im Composer. Da der Export über eine Screenshot-Funktion geschieht, empfiehlt es sich, das Visualisierungsfenster vorher maximal zu vergößern.

Die Formatkonvertierungsfunktionen von Idrisi können über das Menü FILE-EXPORT aufgerufen werden. Je nach gewünschtem Exportformat müssen unterschiedliche Routinen aufgerufen werden, die in den jeweiligen Untermenüeinträgen gefunden werden können.

# <span id="page-12-0"></span>6 Ausschneiden eines Szenen-Fensters mit Idrisi

Ein hinsichtlich der Zeilen- und Spaltengeometrie rechtwinkliges Fenster kann mittels des Window-Moduls aus einem Datensatz ausgeschnitten werden. Das Modul ist über das Menü REFORMAT-WINDOW verfügbar. Neben dem Namen des Eingabedatensatztes muss auch die Ausgabedatei angegeben werden. Sind mindestens zwei Eingabedatensätze angegeben, kann für den Ausgabename nur noch ein Pre- oder Suffix angegeben werden, dass dem jeweiligen Eingabedateinamen voran- bzw. nachgestellt wird.

Die Eckkoordinaten, die das auszuschneidende Fenster definieren können prinzipiell auf zwei Arten angegeben werden:

- 1. Angabe der minimalen und maximalen Zeilen- und Spaltenummer.
- 2. Angabe der minimalen und maximalen meridionalen und zonalen Koordinate im jeweiligen Koordinatensystem.des Datensatzes.

Wichtiger Hinweis: Bei jeden Aufruf der Funktion dürfen nur Datensätze mit gleicher Geometrie verwendet werden.

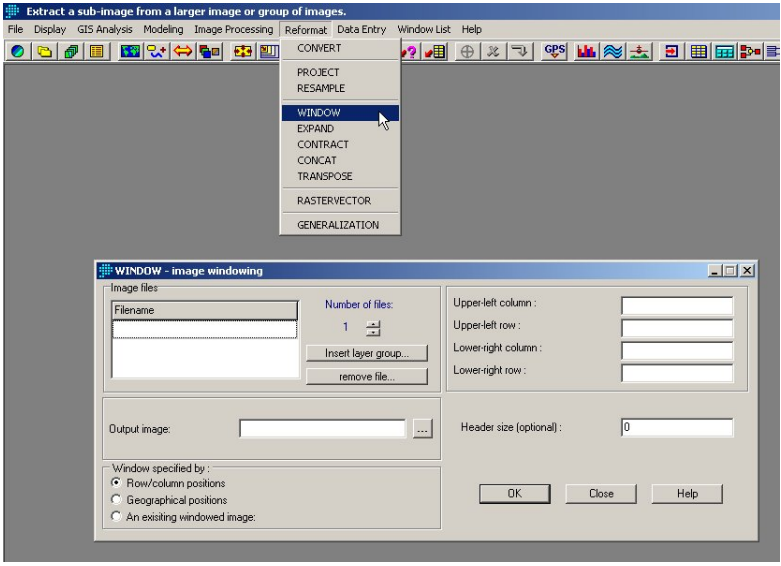

Abbildung 7: Idrisi Kilimanjaro Window.

#### <span id="page-13-0"></span>7 Kontraststreckung mit Idrisi

Prinzipiell stehen zwei Arten der Kontraststreckung eines einzelnen Datensatzes (z. b. ein Kanal einer Satellitenszene) in Idrisi zur Verfügung:

- 1. Kontraststreckung durch Veränderung der Zuordnungsvorschrift zwischen Daten- und Grauwert unter Beibehaltung der ursprünglichen Datenwerte über den Composer.
- 2. Kontraststreckung durch Veränderung der Neuordnung der Datenwerte im Wertebereich zwischen 0 und 255 und Verwendung einer 1:1 Zuordnung zwischen Daten- und Grauwerten mit Hilfe des Stretch-Moduls.

Die erste Alternative, also eine Konstraststreckung ohne Veränderung der eigentlichen Datenwerte, ist nur über den Composer, Reiter DISPLAY PARAMETERS möglich. Durch die Veränderung des minimalen und maximalen Anzeigewerts kann eine lineare Kontraststreckung vorgenommen werden.

Alle übrigen Methoden zur Kontraststreckung eines einzelnen Datensatzes sind über das Menü IMAGE PROCESSING-ENHANCEMENT-STRETCH verfügbar. Neben der Angabe des prinzipiellen Kontraststreckungstyps kann zudem angegeben werden, ob Null-Werte bzw. Werte ausserhalb eines bestimmten, kontinuierlichen Wertebereichs bei der Kontraststreckung berücksichtigt werden sollen.

Wichtiger Hinweis: Alle Methoden des Stretch-Moduls verändern die ursprünglichen Datenwerte, so dass die Ergebnisse der Funktionen in einer neuen Idrisi-Datei gespeichert werden.

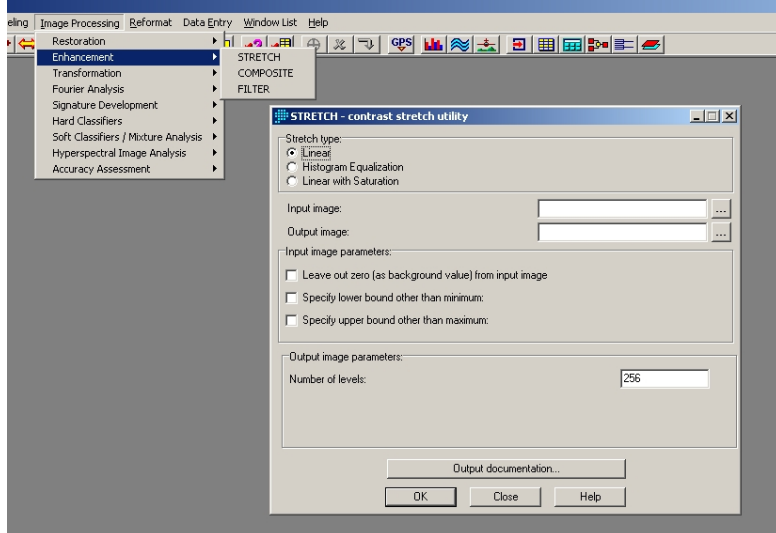

Abbildung 8: Idrisi Kilimanjaro Stretch.

# <span id="page-14-0"></span>8 Reklassifikation von Daten mit Idrisi

Eine Funktion zur Reklassifizierung von Datensätzen kann über das Menü IMAGE PROCESSING-ENHANCEMENT-RECLASS aufgerufen werden. Sie ermöglicht die Reklassifikation eines bzw. mehrerer Wertebereiche auf einen bzw. mehrere benutzerdefinierte Datenwerte. Dabei ist für jeden Zieldatenwert eine Angabe des zugehörigen Wertebereichs im Ausgangsdatensatz notwendig. Dieser Wertebereich muss jedoch nicht (vollständig) im Ausgangsdatensatz vorkommen.

Wichtiger Hinweis: Das Reclass-Modul verwendet für die jeweils obere Wertebereichsgrenze die logische Operation "kleiner" und nicht "kleiner-gleich".<br>'

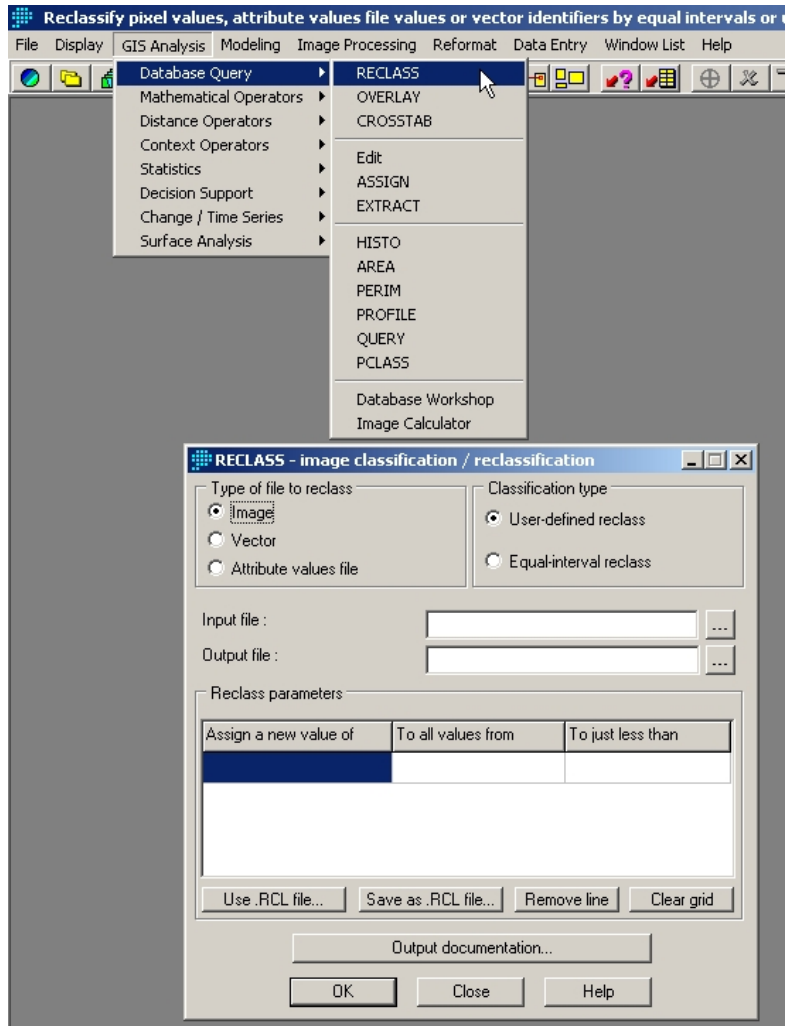

Abbildung 9: Idrisi Kilimanjaro Reclass.

### <span id="page-15-0"></span>9 Histogramanalyse mit Idrisi

Eine Funktion zur Histogramanalyse von Datensätzen kann über das Menü DISPLAY-HISTO aufgerufen werden. Sie ermöglicht sowohl eine nummerische, als auch eine grafische Auswertung, die Festlegung der Klassenanzahl und die Eingrenzung des zu berücksichtigen Wertebereichs. Die Ausgabe der Funktion kann abgespeichert bzw. in die Windows-Zwischenablage kopiert und damit auch für andere Programme verfügbar gemacht werden.

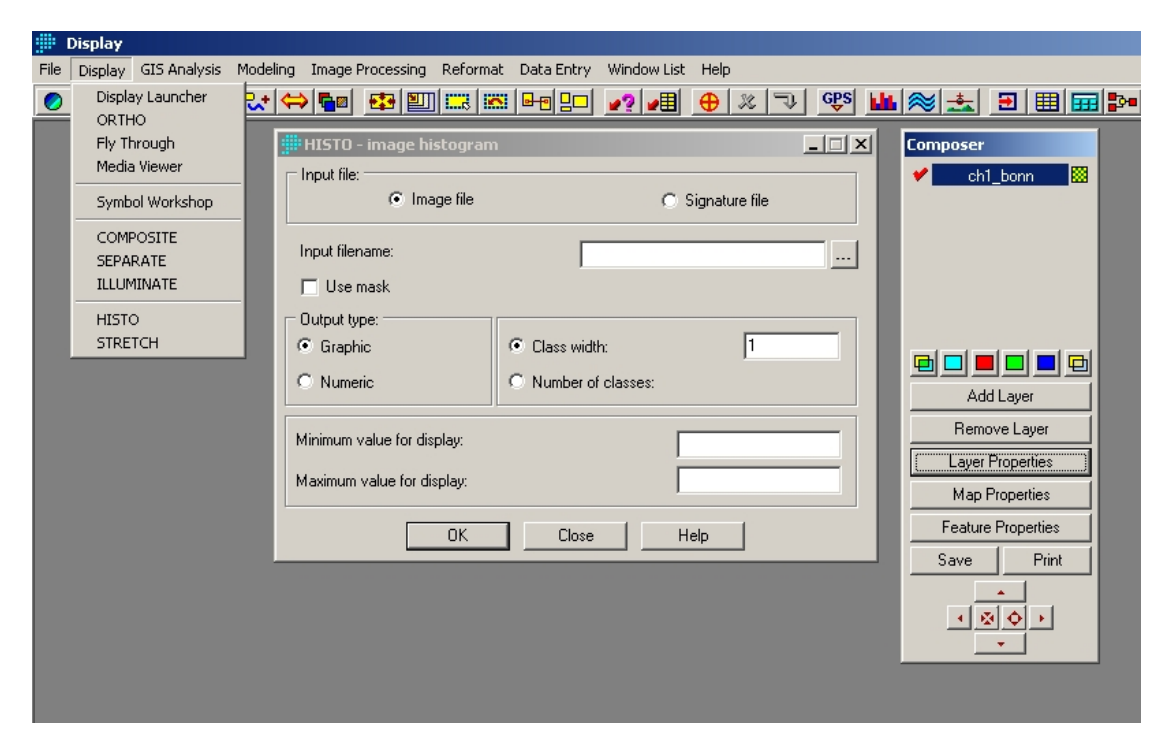

Abbildung 10: Idrisi Kilimanjaro HISTO.

### <span id="page-16-0"></span>10 Erstellung eines Farbkomposit mit Idrisi

Prinzipiell stehen zwei Arten zur Erstellung eines Farbkomposits in Idrisi zur Verfugung: ¨

- 1. Erstellung eines Farbkomposits durch interaktive Überlagerung von zwei oder drei Kanälen durch die transparenten Farbpalletenfunktionen im Composer.
- 2. Erstellung eines Farbkomposits inkl. Kontraststreckung aus drei Kanälen mit Hilfe des Composite-Moduls.

Darüber hinaus sind Farbraumtransformationen unter Verwendung des COLSPACE-Moduls möglich, das über das Menü IMAGE PROCESSING-TRANSFORMATION-COLSPACE aufgerufen werden kann.

Für die erste Alternative sollten die einzelnen Kanäle bereits manuell oder automatisch kontrastoptimiert worden sein (vgl. Kapitel [7\)](#page-13-0).

Die zweite Alternative ist über das Menii IMAGE PROCESSING-ENHANCEMENT-COMPOSITE verfugbar. Sie erlaubt die Auswahl der bei der Erstellung des Farbkomposits zu verwendenden ¨ Kontraststreckungsmethode analog zum Stretch-Modul (vgl. Kapitel [7\)](#page-13-0).

Wichtiger Hinweis: Bei der Erstellung eines Farbkomposits über den Composer wird das angezeigte Komposit nicht automatisch gespeichert. Dies muss - sofern gewünscht - manuell über die SAVE-Schaltfläche im Composer erfolgen.

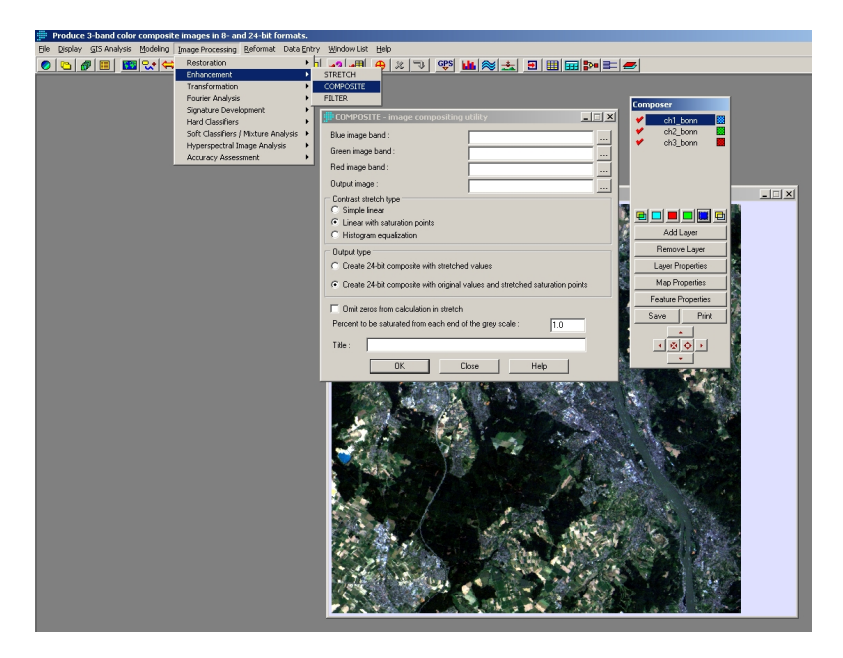

Abbildung 11: Idrisi Kilimanjaro Composit.

#### <span id="page-17-0"></span>11 Hauptkomponentenanalyse mit Idrisi

Das PCA-Modul von Idrisi kann über das Menü IMAGE PROCESSING-TRANSFORMATION-PCA aufgerufen werden.

Neben der Angabe, wieviele Eingangskanäle verwendet werden sollen, muss auch die Anzahl der Hauptkomponenten die ausgeschrieben werden sollen angegeben werden. Es empfiehlt sich, prinzipiell die maximale Anzahl an Hauptkomponenten auszuschreiben (=Anzahl der Eingabekanäle). Die Hauptkomponenten werden automatisch durchnummeriert, es kann aber ein Prefix für die Dateinamen angegeben werden.

Für die Datenraumtransformation von Landsat-Daten kann darüber hinaus das TASSCAP-Modul verwendet werden, das über das Menü IMAGE PROCESSING-TRANSFORMATION-TASSCAP aufgerufen werden kann und eine Tasseled Cap Transformation ermöglicht.

Wichtiger Hinweis: Bei jeden Aufruf der Funktion dürfen nur Datensätze mit gleicher Geometrie verwendet werden.

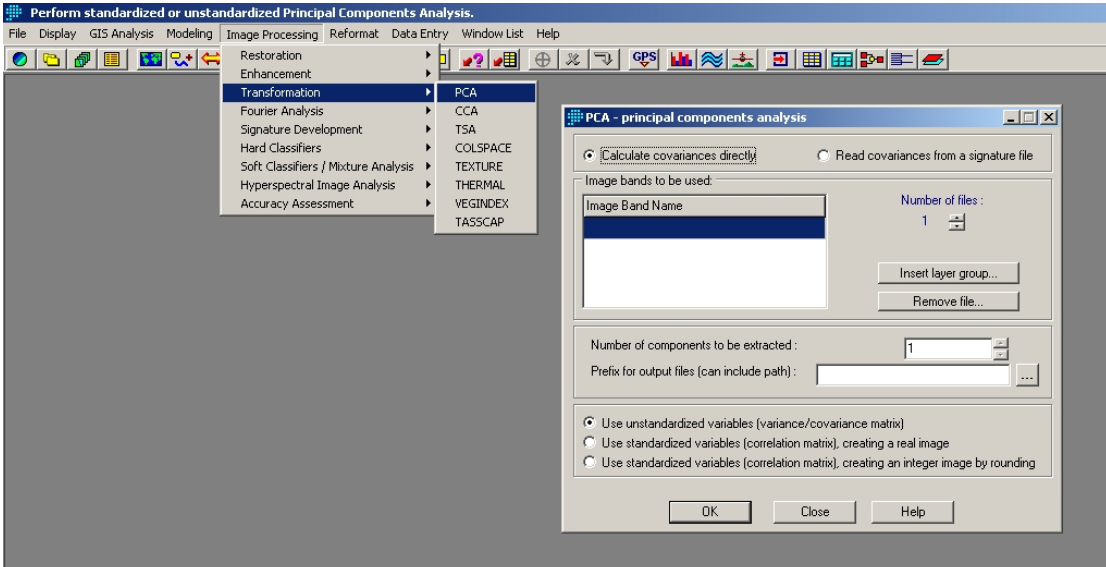

Abbildung 12: Idrisi Kilimanjaro PCA.

# <span id="page-18-0"></span>12 Rechnenoperationen mit Rasterdaten in Idrisi

Das Image Calculator-Modul von Idrisi kann über das Menü IMAGE PROCESSING-TRANSFORMATION-PCA aufgerufen werden.

Im Modul sind die kaufmännischen Grundrechenarten sowie einige Spezialfunktionen implementiert. Die jeweilgen Formeln werden dabei auf jedes Pixel der eingebundenen Rasterdatensätze angewendet und die Ergebnisse in einem neuen Datensatz mit identischer Geometrie gespeichert. Neben den numerichen Operationen bietet der *Image Calculator* auch logische Abfragen an.

Wichtiger Hinweis: Alle in der verwendeten Rasterdatensätze müssen die gleiche Geometrie aufweisen.

Wichtiger Hinweis: Für die Berechnung von (v. a. komplexeren) Vegetationsindizes bietet Idrisi ein separates VEGINDEX-Modul an, das über das Menü IMAGE PROCESSING-Transformation-VEGINDEX aufgerufen werden.

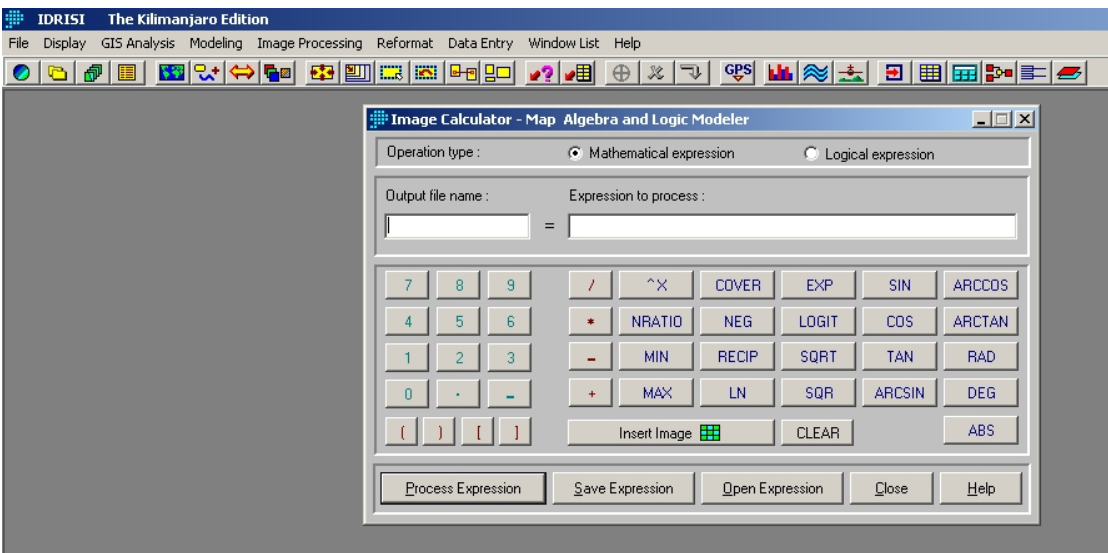

Abbildung 13: Idrisi Kilimanjaro Image Calculator.

# <span id="page-19-0"></span>13 Filteroperationen mit Idrisi

Das FILTER-Modul von Idrisi kann über das Menü GIS ANALYSIS-CONTEXT OPERATORS-FILTER aufgerufen werden.

Im Modul sind zahlreiche vordefinierte Filterfunktionen implementiert, für die jeweils verschiedene Größen der Filtermatrix gewählt werden können. Zudem können benutzerdefinierte Filterfunktionen angegeben werden.

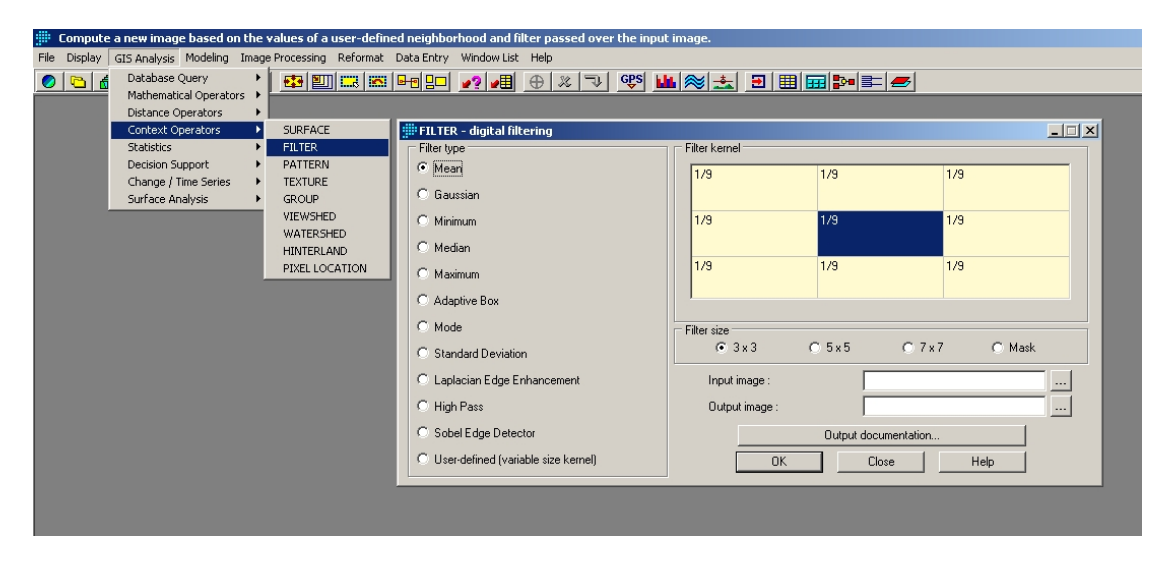

Abbildung 14: Idrisi Kilimanjaro FILTER.

#### <span id="page-20-0"></span>14 Fouriertransformation mit Idrisi

Das FOURIER-Modul von Idrisi kann über das Menü IMAGE PROCESSING-FOURIER ANALYSIS-FOURIER aufgerufen werden.

Das Modul erlaub sowohl die Vorwärts- als auch Rückwärts-Transformation von Datensätzen. Zur Erstellung von Filtern stehen im Menü IMAGE PROCESSING-FOURIER ANALYSIS die Module FIITERFQ, FREQDIST und DRAWFILT zur Verfügung. Die erstellten Filter können anschließend mit den bei der Vorwärtstransformation erstellten Datensätze mit den Werten des realen und imaginären Koeffizienten multipliziert werden.

Wichtiger Hinweis: Da das FOURIER-Modul ausschließlich mit Datensätzen verwendet werden kann, deren Zeilen- und Spaltenzahl ein vielfaches einer 2er-Potenz ist, muss der verwendete Datensatz ggf. zuvor in diese Geometrie gebracht werden. Hierzu kann das Modul ZEROPAD im Menü IMAGE PROCESSING-FOURIER ANALYSIS aufgerufen werden.

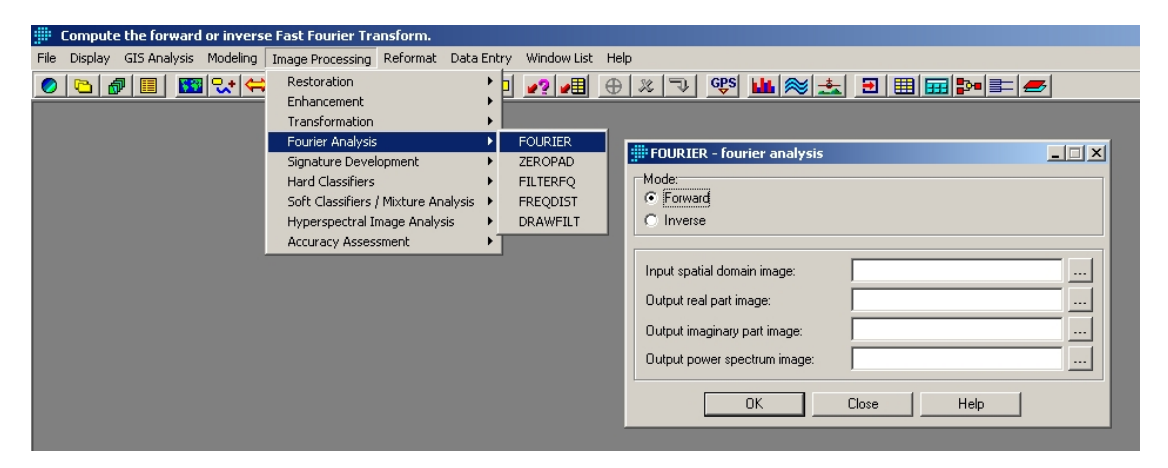

Abbildung 15: Idrisi Kilimanjaro FOURIER.

### <span id="page-21-0"></span>15 Projektion von Daten mit Idrisi

Das PROJECT-Modul von Idrisi kann über das Menü REFORMAT-PROJECTION aufgerufen werden.

Das Modul erlaub die Umprojektion von Vektor- und Rasterdaten von einer Kartenprojektion in eine andere. Zusätzlich zu den in Idrisi implementierten Projektionen können auch eigene Kartennetzentwürfe definiert werden (siehe hierzu die Idrisi-Hilfe).

Wichtiger Hinweis: Zusätzlich zur Art der Projektion müssen auch die Eck-Koordinaten sowie die Auflösung (Zeilen-/Spalten-Anzahl im Verhältnis zur Nord-Süd-/Ost-West-Ausdehnung) des neu zu erstellenden Datensatzes definiert werden (Schaltfläche: OUTPUT REFERENCE parameters ...). Dies kann manuell erfolgen oder aus einem bereits existierenden Datensatz übernommen werden. Erst danach ist die Ausführung des Moduls möglich.

Wichtiger Hinweis: Zur Projektion von Datensätzen müssen diese bereits in einer dem Idrisi-System bekannten Projektion vorliegen und die Meta-Daten die entsprechenden Informationen enthalten. Datensätze, die in keiner oder einer unbekannten Kartenprojektion vorliegen, können über das Modul RESAMPLE-Modul (vgl. Kapitel [16\)](#page-22-0) projeziert werden.

Wichtiger Hinweis: Im Unterschied zu vielen anderen Modulen kann immer nur ein Datensatz (= ein Kanal bei Satellitendaten) auf einmal projeziert werden, so dass das Modul ggf. mehrmals hintereinander aufgerufen werden muss.

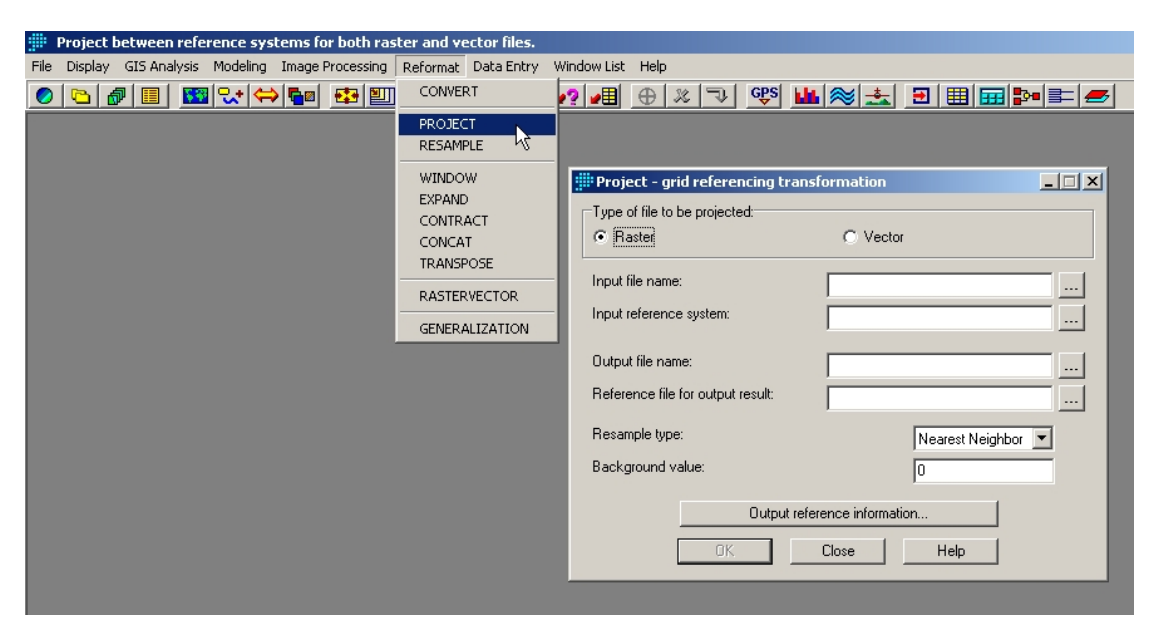

Abbildung 16: Idrisi Kilimanjaro PROJECT.

#### <span id="page-22-0"></span>16 Passpunktkorrektur mit Idrisi

Das RESAMPLE-Modul von Idrisi kann über das Menü REFORMAT-RESAMPLE aufgerufen werden.

Das Modul erlaubt die Festlegun von Passpunkten im Ausgangs- und Zieldatensatz und die anschließende Projektion der Datensätze. Zur Festlegung der Passpunkte in den Ausgangsund Zieldaten dienen die INPUT- und OUTPUT-Schaltflächen im rechten Bereich des zentralen Modulfelds. Passpunkte können jederzeit durch verschieben mit der Maus korrigiert oder über die REMOVE GCP-Schaltfläche gelöscht werden. Zum speichern der erstellten Passpunktkombinationen in einer Datei dient die SAVE GCP As-Schaltfläche und zum laden einer derart erstellten Datei die RETRIEVE GCP-Schaltfläche.

Wichtiger Hinweis: Je nach gewählter Transformationsfunktion (Mapping function) schlägt Idrisi ab einer gewissen Anzahl von Passpunkten die Position des Passpunktes im Zieldatensatz vor, sobald im Ausgangsdatensatz ein Punkt eingefügt worden ist. Diese vorgeschlagene Position muss nicht mit der tatsächlichen Situation übereinstimmen und sollte deshalb kritisch überprüft und der Passpunkt im Zielbild ggf. verschoben werden.

Wichtiger Hinweis: Ebenso wie bei der Umprojektion von Daten mittels des RESAMPLE-Moduls (vgl. Kap. [15\)](#page-21-0) müssen auch bei der passpunktbasierten Projektion die Eck-Koordinaten sowie die Auflösung (Zeilen-/Spalten-Anzahl im Verhältnis zur Nord-Süd-/Ost-West-Ausdehnung) des neu zu erstellenden Datensatzes definiert werden (Schaltfläche: OUTPUT REFERENCE parameters ...). Dies kann manuell erfolgen oder aus einem bereits existierenden Datensatz übernommen werden. Erst danach ist die Ausführung der Projektionsfunktion möglich.

Wichtiger Hinweis: Im Unterschied zu vielen anderen Modulen kann immer nur ein Datensatz (= ein Kanal bei Satellitendaten) auf einmal projeziert werden, so dass das Modul ggf. mehrmals hintereinander aufgerufen werden muss. Die Passpunkte können aber natürlich solange wiederverwendet werden, solange sich die Geometrie des Ausgangsdatensatzes nicht ändert.

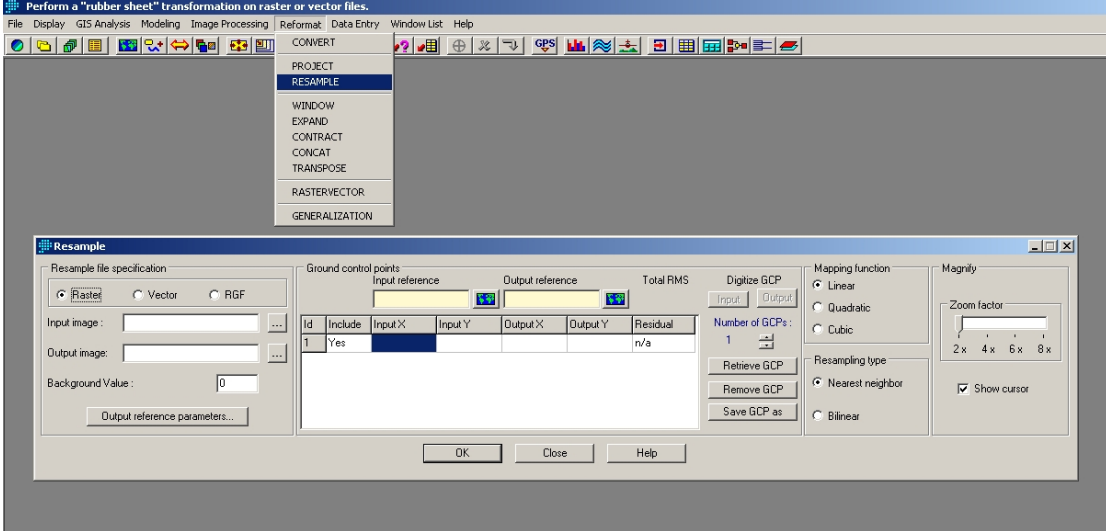

Abbildung 17: Idrisi Kilimanjaro RESAMPLE.

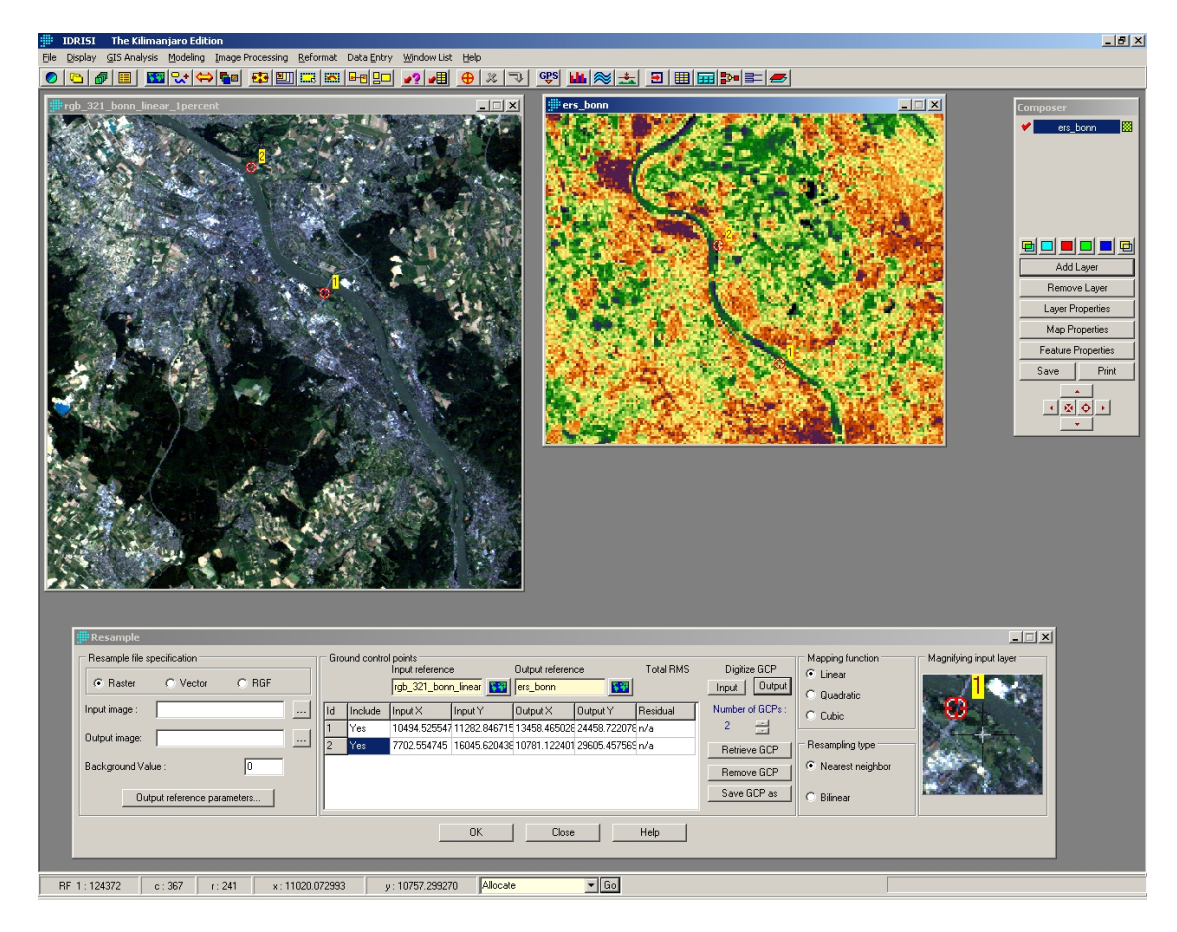

Abbildung 18: Idrisi Kilimanjaro RESAMPLE.

# <span id="page-24-0"></span>17 Unüberwachte Klassifikation mit Idrisi

Für eine unüberwachte Klassifikation kann das Isoclust-Modul von Idrisi verwendet werden, das über das Menü IMAGE PROCESSING-HARD CLASSIFIERS-ISOCLUST aufgerufen wird.

Zusätzlich zur Angabe der zu verwendenden Datensätze müssen bzw. können weitere Voreinstellungen (Anzahl der Iterationen, Anzahl der gewünschten Klassen, Minimale Klassengröße) angegeben werden (Schaltfläche NEXT).

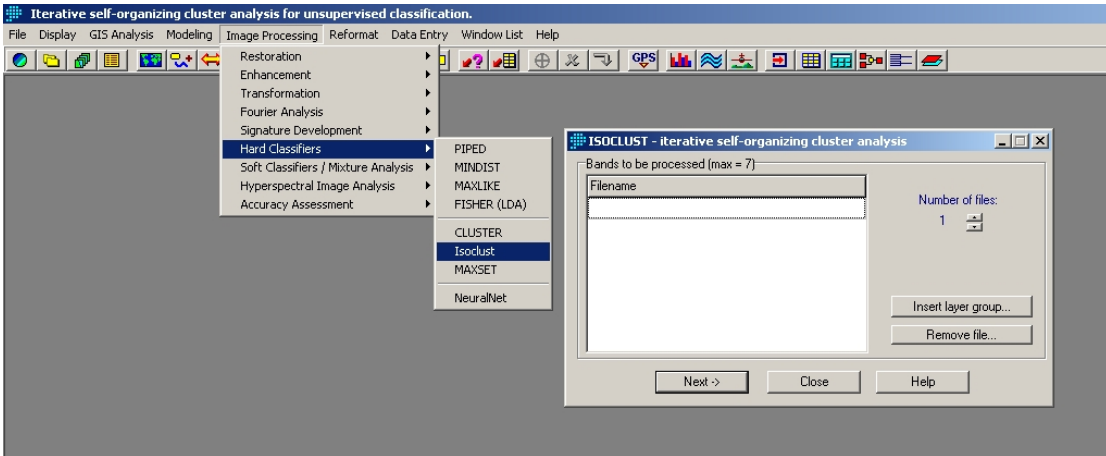

Abbildung 19: Idrisi Kilimanjaro Isoclust.

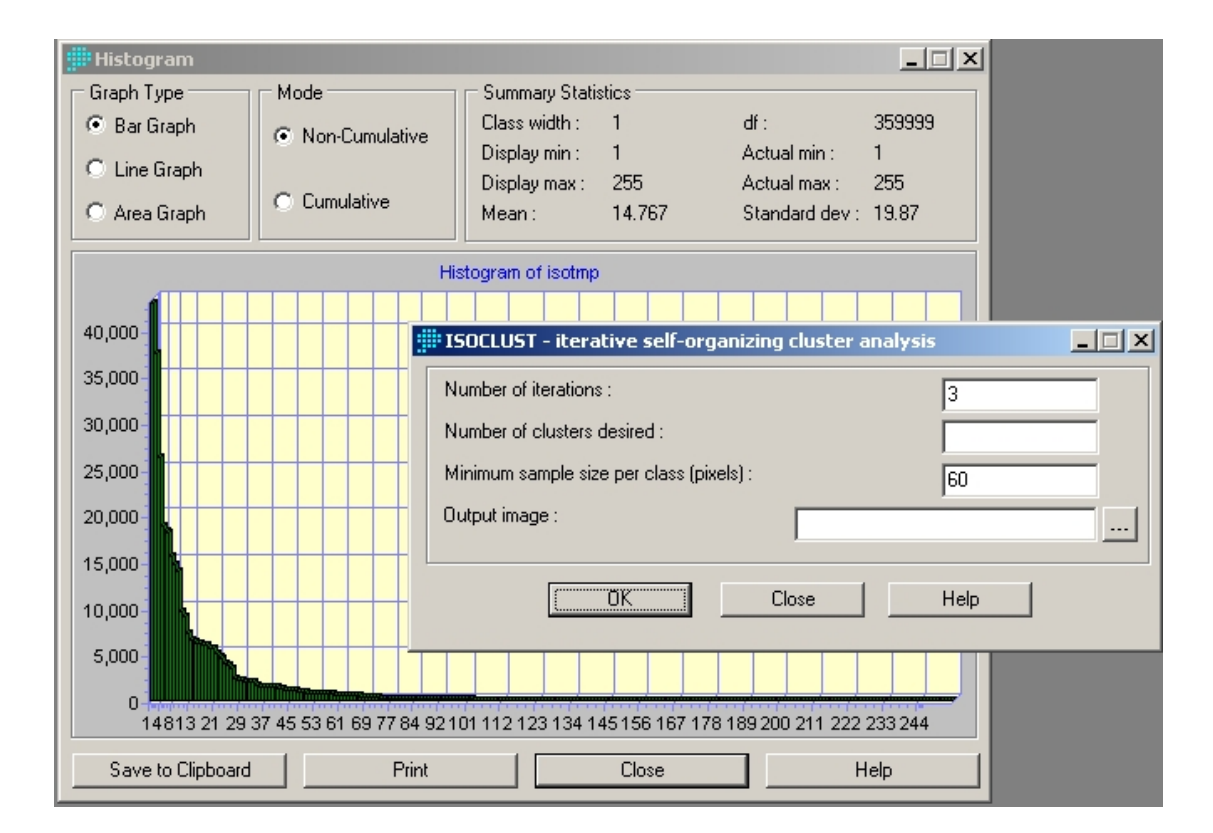

Abbildung 20: Idrisi Kilimanjaro Isoclust.

#### <span id="page-26-0"></span>18 Uberwachte Klassifikation mit Idrisi

Für eine überwachte Klassifikation stehen in Idrisi verschiedene Klassifikationsmodule zur Verfügung. Das prinzipielle Vorgehen ist jedoch in allen Fällen identisch und besteht aus folgenden fünf Schritten:

- 1. Definition von Trainingsgebieten (durch Digitalisierung)
- 2. Erstellung eines Signaturendatensatzes auf Basis der spektralen Informationen der Trainingsgebiete
- 3. Analyse der Qualität der Trainingsgebiete
- 4. Auswahl eines Klassifikationsalgorithmus und Klassifikation des Datensatzes
- 5. Analyse der Qualität der Klassifikation.

Zur Abgrenzung der Trainingsgebiete steht die DIGITIZE-Schaltfläche in der Menü-Leiste zur Verfügung (Abb. [21\)](#page-27-0). Die Trainingsgebiete müssen als Polygone digitalisiert werden wobei zumindest für jede Landnutzungsklasse eine eigene ID (Integer) verwendet werden muss. Bei komplexen Szenen empfiehlt es sich, verschiedene IDs auch innerhalb einer Landnutzungsklasse zu verwenden.

Zur Erstellung des Signatur-Datensatzes kann das MAKESIG-Modul verwendet werden, das über das Menü IMAGE PROCESSING-SIGNATURE DEVELOPMENT-MAKESIG aufgerufen wird (Abb. [22\)](#page-28-0). Als Eingangsdatensatz kann entweder eine Vektor- oder eine Rasterdatei ausgewählt werden. Wenn die Trainingsgebiete in verschiedenen Vektordateien vorliegen, müssen diese zunächst in einer Vektor- oder einer Rasterdatei zusammengefasst werden. Für die Konvertierung von Vektor- zu Rasterdaten steht das RASTERVECTOR-Modul (Menü REFORMAT-RASTERVECTOR) zur Verfügung, dass Vektordateien in einer zuvor erstellten Rasterdatei (Menü DATA ENTRY-INITIAL) zusammenführt.

Die Analyse der Trainingsgebietsqualität kann beispielsweise graphisch über das SIGCOMP-Modul (Abb. [23\)](#page-28-1) oder mathematisch über das *SEPSIG*-Modul (Abb. [24\)](#page-29-0) erfolgen (beide im Menü IMAGE PROCESSING-SIGNATURE DEVELOPMENT) erfolgen.

Für die eigentliche Klassifikation stehen eine Reihe an Klassifikatoren zur Verfügung, die über das Menü IMAGE PROCESSING-HARD CLASSIFIERS aufgerufen werden können (z. B. MINDIST, MAXLIKE, siehe auch Abb. [25\)](#page-29-1). Alle Module erfordern die Angabe des zuvor erstellten Signaturdatensatzes.

Neben einer visuellen Qualitätsanalyse des Klassifikationsergebnisses kann hierfür beispielsweise das ERRMAT-Modul verwendet werden, dass über das Menü IMAGE PROCESSING-Accuracy Assessment-ERRMAT aufgerufen wird (Abb. [26\)](#page-30-0).

Wichtiger Hinweis: Bei der Erstellung des Signaturdatensatzes werden die Datensätze festgelegt, die später zur Klassifikation verwendet werden. Eine nachträgliche Änderung ist nicht

möglich. Gleiches gilt für die Pfadangaben zu den Datensätzen, die absolut in der erstellten Signaturdatei gespeichert sind.

<span id="page-27-0"></span>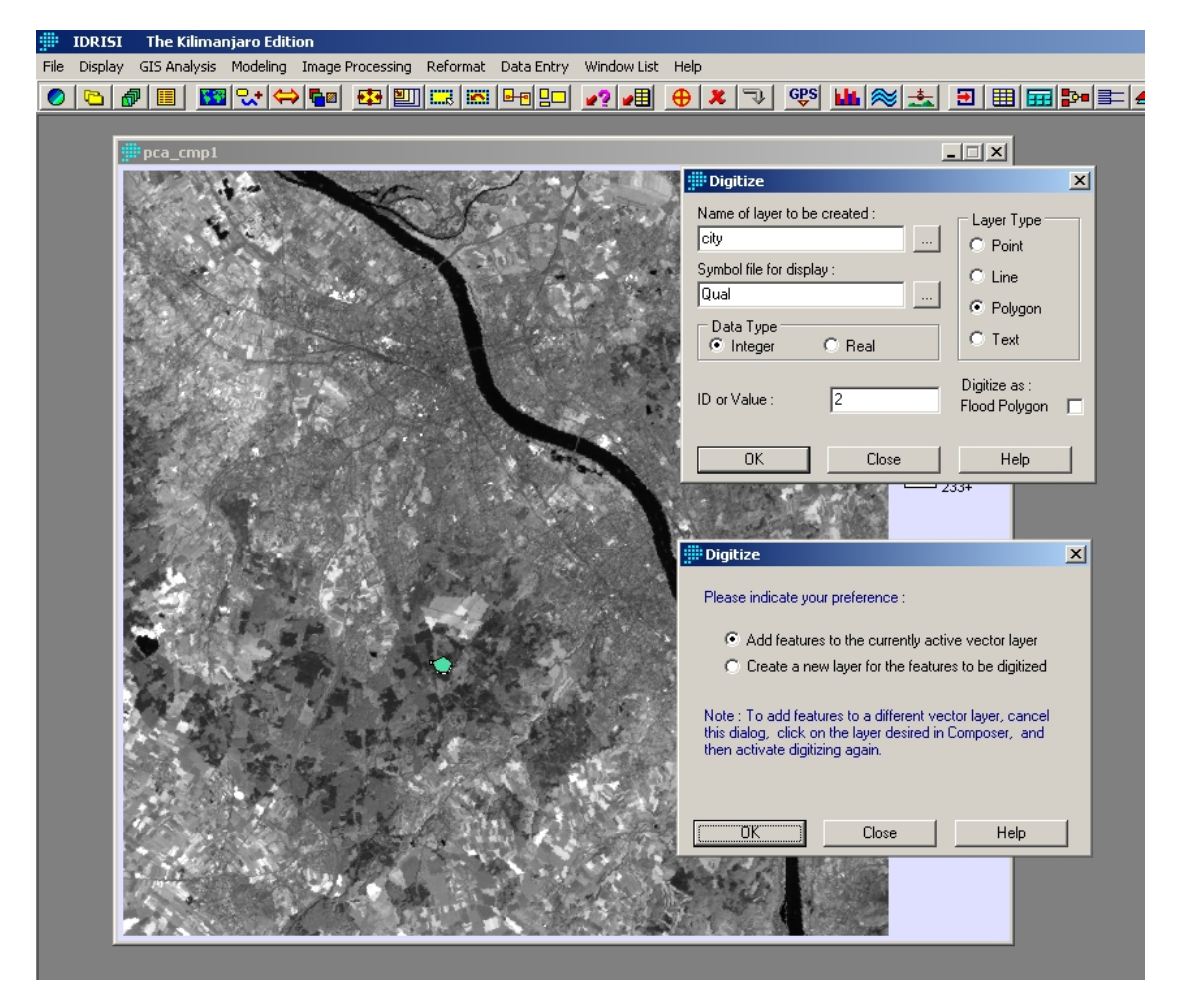

Abbildung 21: Idrisi Kilimanjaro Digitize.

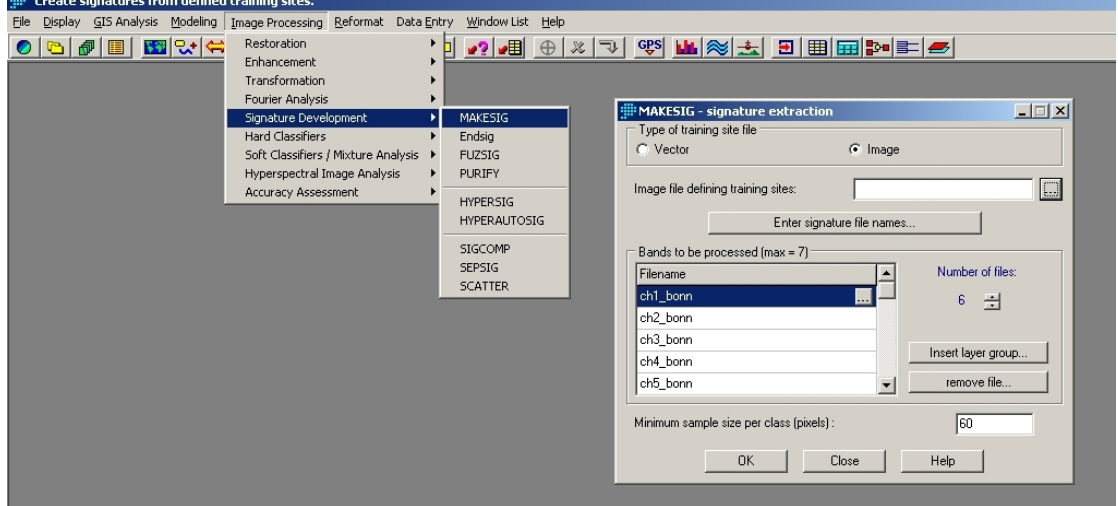

<span id="page-28-0"></span>Abbildung 22: Idrisi Kilimanjaro MAKESIG.

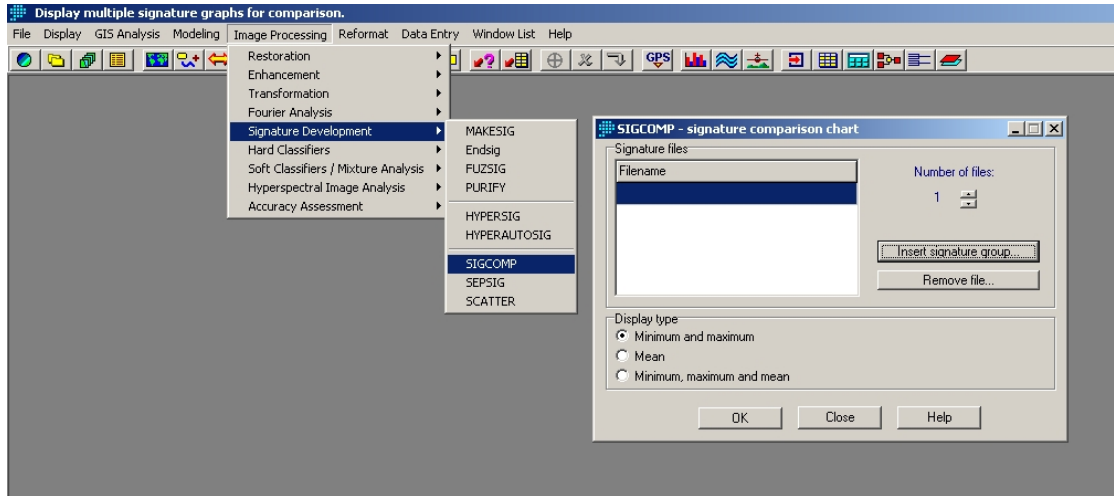

<span id="page-28-1"></span>Abbildung 23: Idrisi Kilimanjaro SIGCOMP.

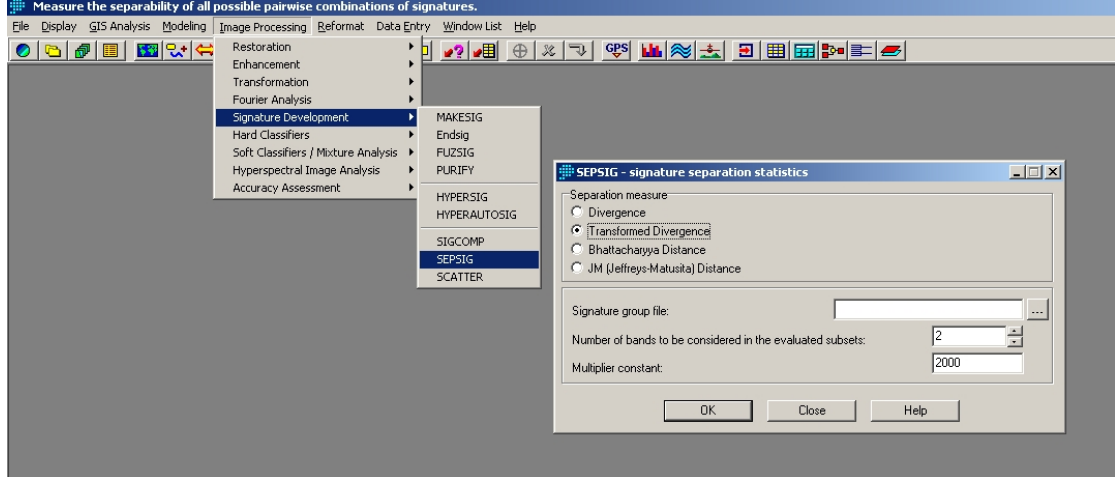

<span id="page-29-0"></span>Abbildung 24: Idrisi Kilimanjaro SEPSIG.

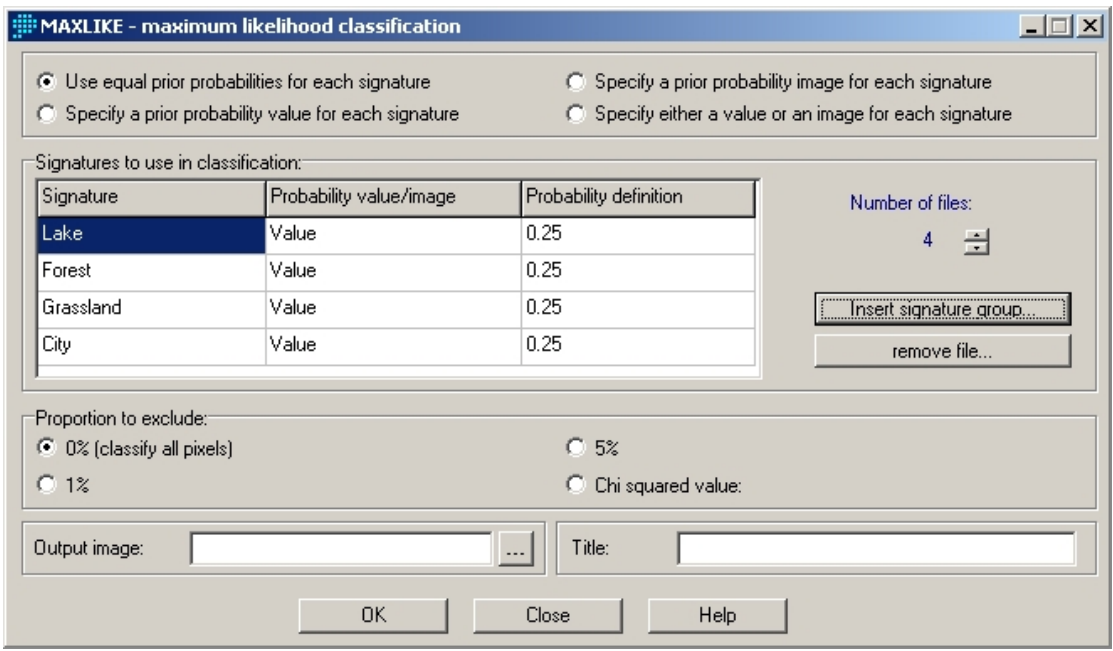

<span id="page-29-1"></span>Abbildung 25: Idrisi Kilimanjaro MAXLIKE.

<span id="page-30-0"></span>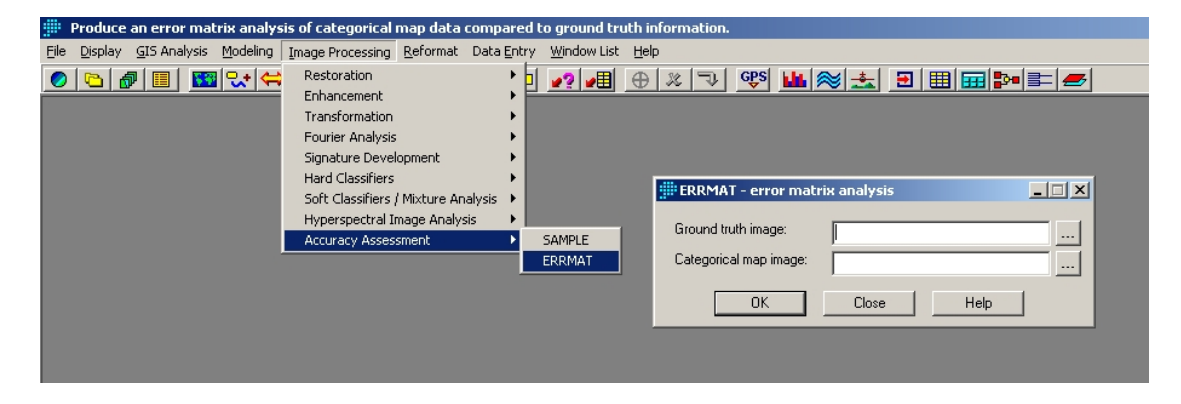

Abbildung 26: Idrisi Kilimanjaro ERRMAT.